# Dell S2419HM Manual de Usuário

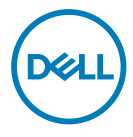

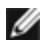

**OBSERVAÇÃO:** Uma NOTA indica informações importantes que o ajudam a usar melhor seu computador.

CUIDADO: Uma PRECAUÇÃO indica dano em potencial ao hardware ou perda de dados se as instruções não forem seguidas.

AVISO: Um ALERTA indica o risco de danos materiais, danos pessoais ou morte.

Copyright © 2018-2019 Dell Inc. ou suas subsidiárias. Todos os direitos reservados EMC, Dell e outras marcas são marcas comerciais da Dell Inc. ou suas subsidiárias. Outros nomes podem ser marcas registradas de seus respectivos proprietários.

2019– 10

Rev. A02

# Conteúdo

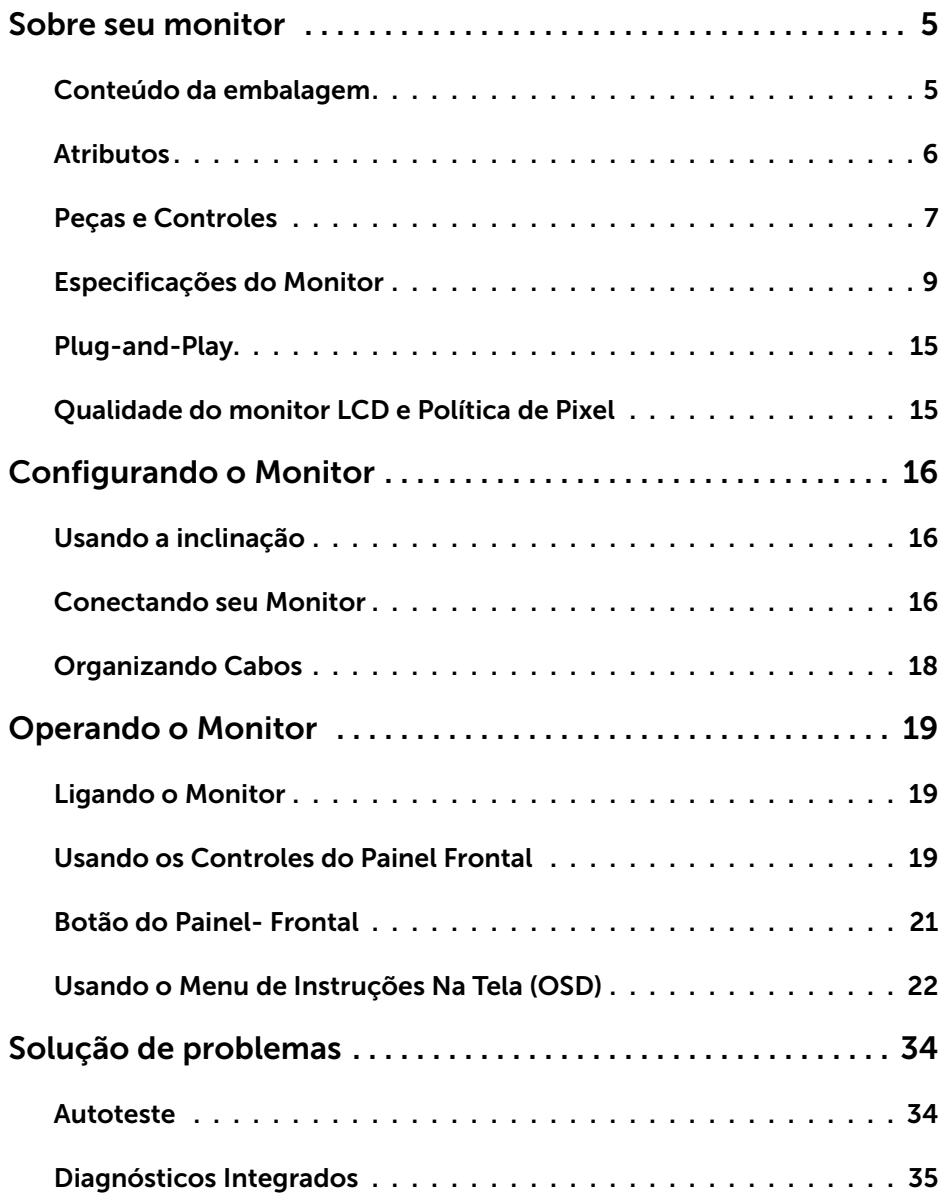

 $(\overline{DCL}$ 

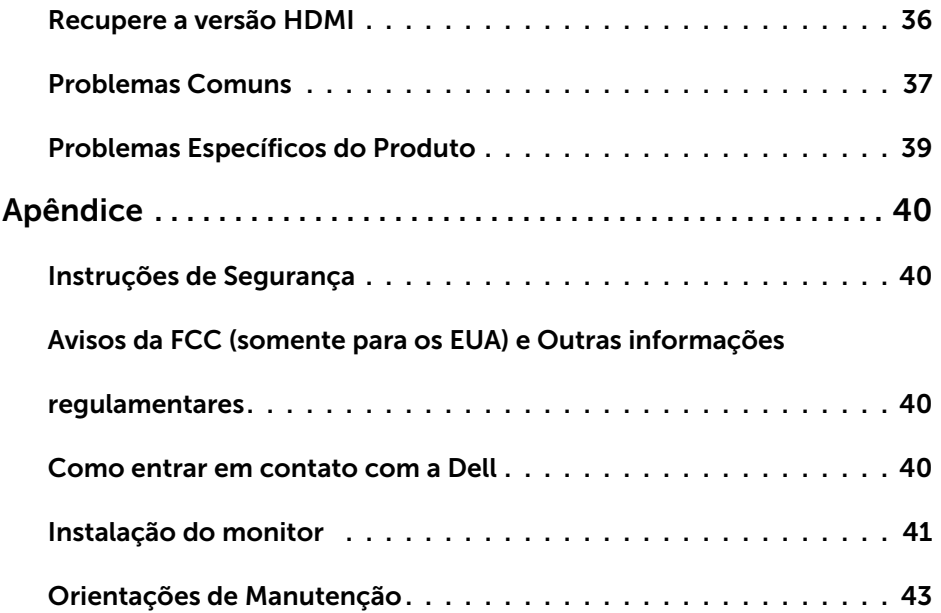

 $(\text{bell})$ 

# <span id="page-4-0"></span>Sobre seu monitor

 $\overline{a}$ 

## Conteúdo da embalagem

O monitor vem com os componentes mostrados abaixo. Certifique-se de ter recebido todos os componentes e [entre em contato com a Dell](#page-39-1) se algo estiver faltando.

OBSERVAÇÃO:Alguns itens podem ser opcionais e podem não ser fornecidos com o monitor. Alguns recursos ou mídias podem não estar disponíveis em alguns países.

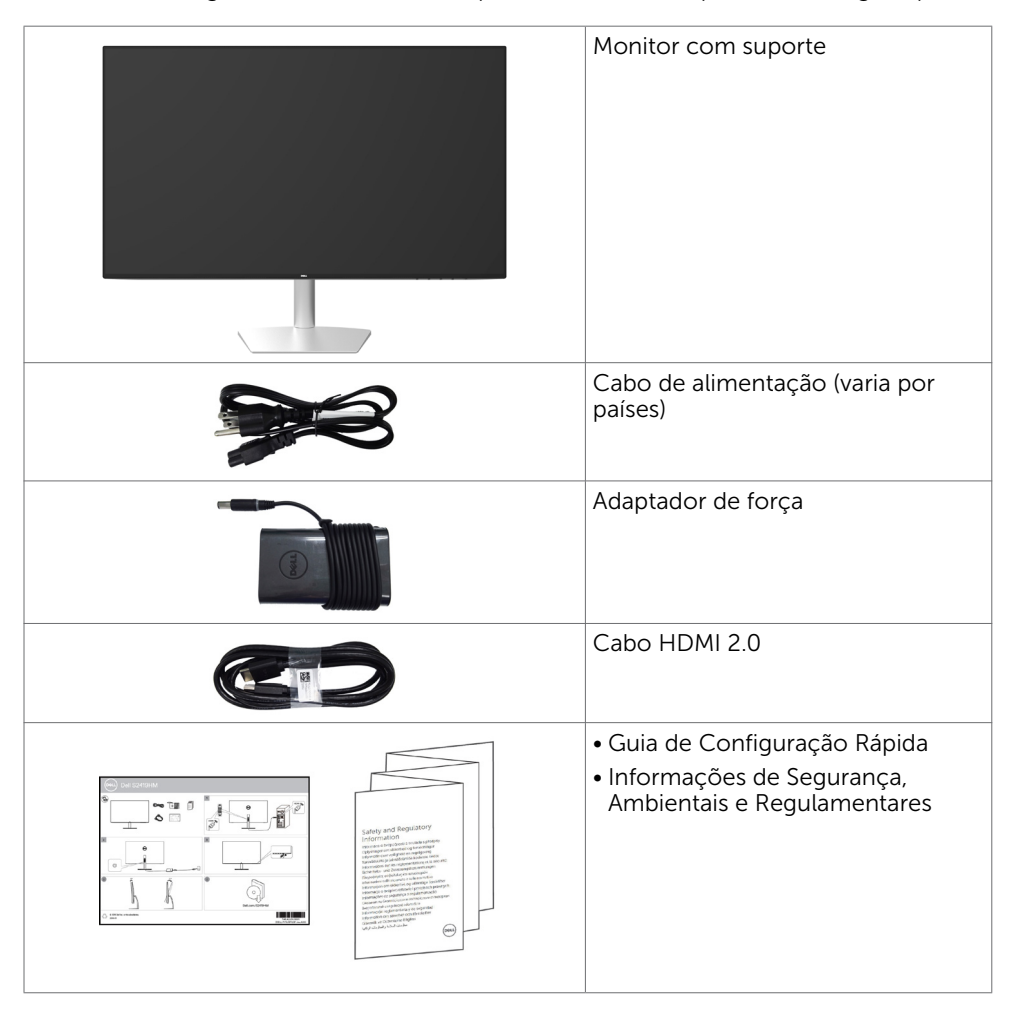

DØLI

## <span id="page-5-0"></span>Atributos

O monitor Dell S2419HM tem uma matriz ativa, transistor de filme fino (TFT), tela de cristal líquido (LCD), e iluminação de fundo com LED. Os recursos do monitor incluem:

- • 60,45 cm (23,8 pol) de área de visualização (medida na diagonal). Resolução 1920 x 1080 e suporte de tela cheia para resoluções mais baixas.
- • Razão de contraste mega dinâmico (8.000.000:1).
- • Ângulos de visão amplos com alta gama de cores.
- • Capacidade de ajuste da inclinação.
- • Capacidade Plug and Play se suportada pelo seu sistema.
- • Minimize o desconforto ocular com uma tela sem cintilação.
- • Os possíveis efeitos a longo prazo de emissão de luz azul do monitor podem causar danos aos olhos, incluindo fadiga ocular ou cansaço visual digital. O recurso ComfortView é projetado para reduzir a quantidade de luz azul emitida a partir do monitor para otimizar o conforto do olho.
- • Adaptado de Alto Alcance Dinâmico apropriado para o uso do monitor.
- • Suporta a tecnologia AMD FreeSync™.
- • Ajustes de instruções na tela (OSD) para facilidade de configuração e otimização da tela.
- • CFR / BFR / PVC- Reduzido (as placas de circuitos são feitas de laminados CFR / BFR / sem PVC).
- • Monitores com certificado TCO.
- • Conforme com RoHS.
- • Vidro sem arsênio e sem mercúrio para o painel apenas.
- • Energia em espera 0,5 W quando no modo de hibernação.

**D**&LI

# <span id="page-6-0"></span>Peças e Controles

Vista frontal

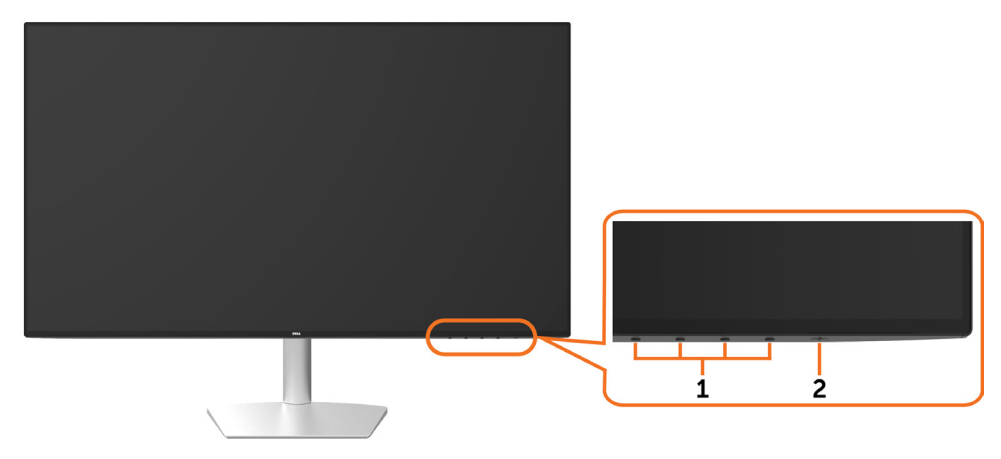

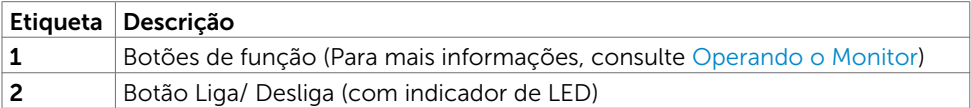

(dell

#### Vista traseira e inferior

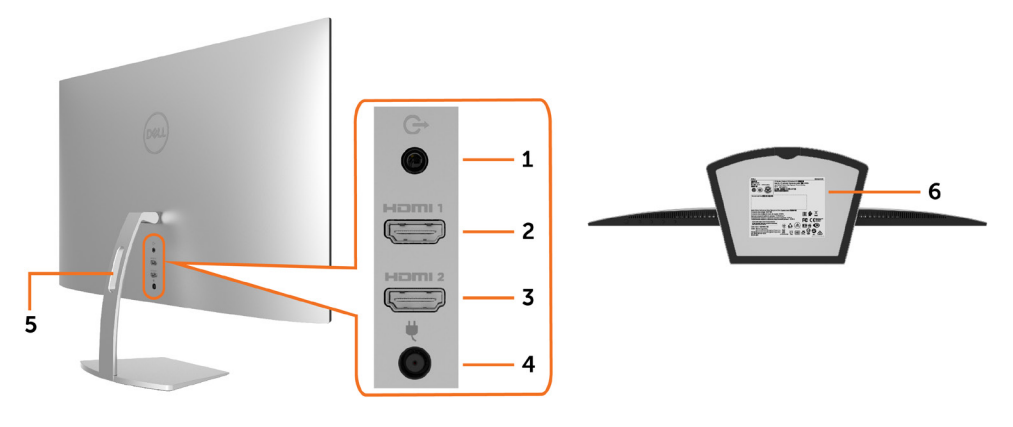

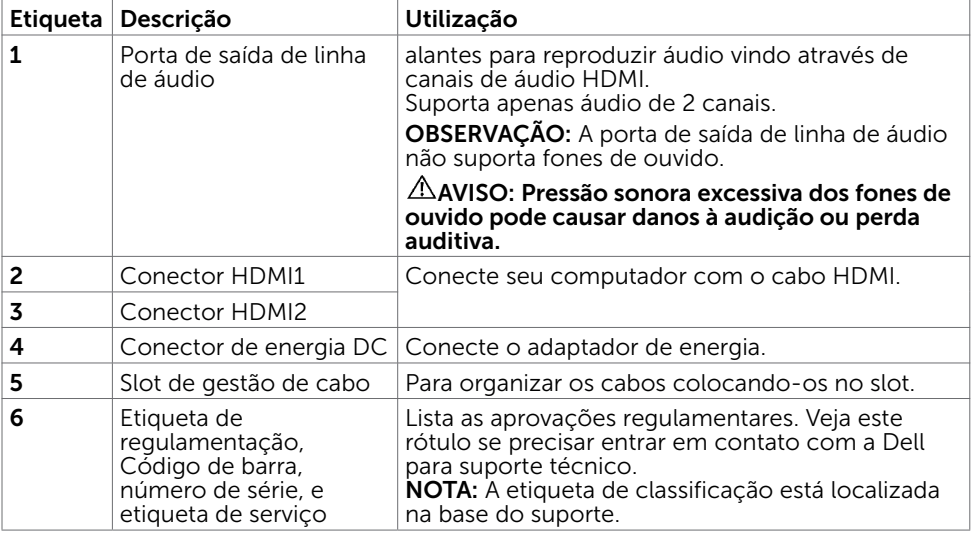

 $\overline{O}$ 

# <span id="page-8-1"></span><span id="page-8-0"></span>Especificações do Monitor

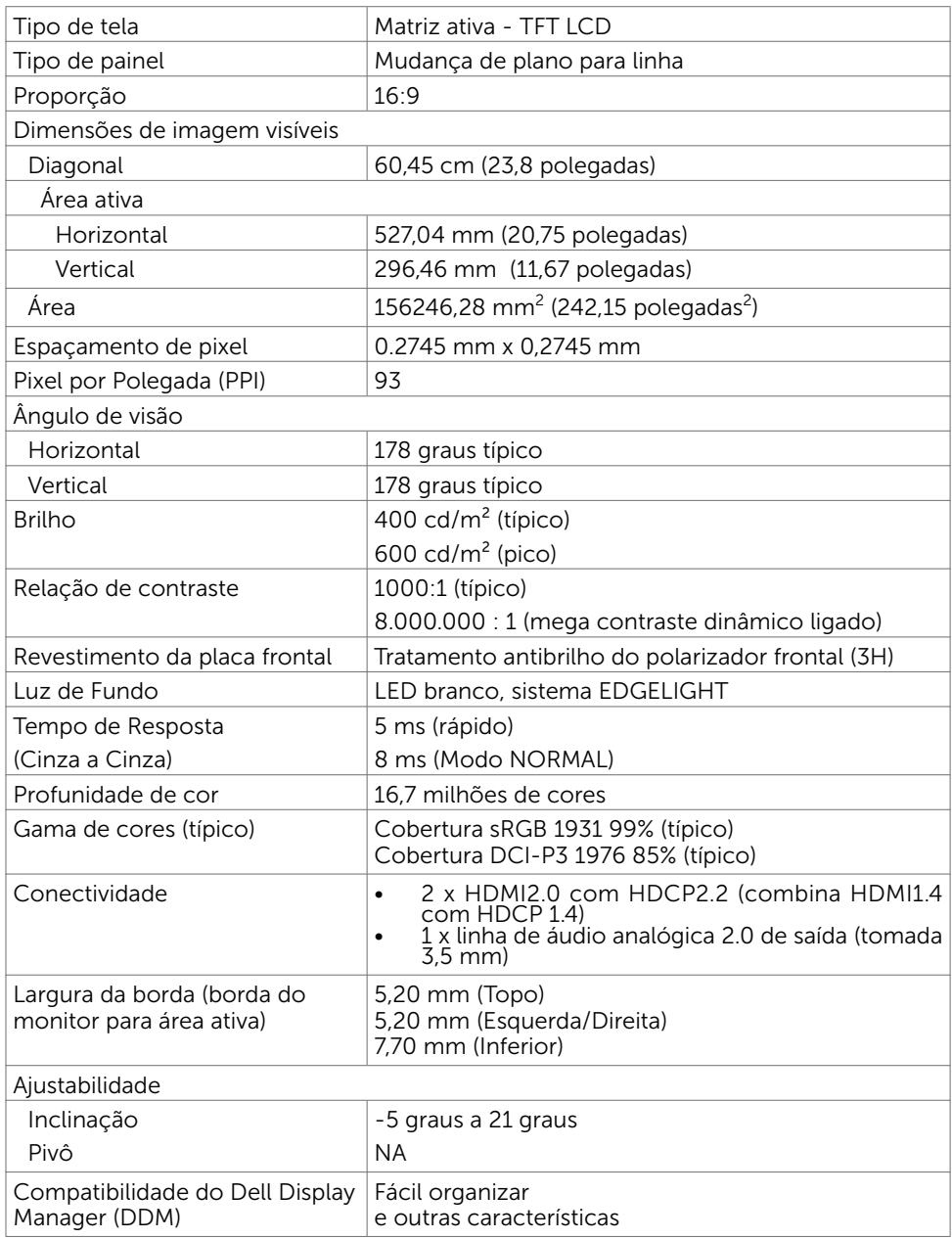

(dell

### Resolução

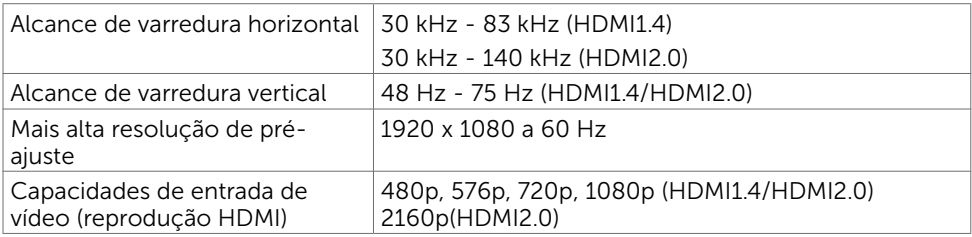

### Modos de exibição predefinidos

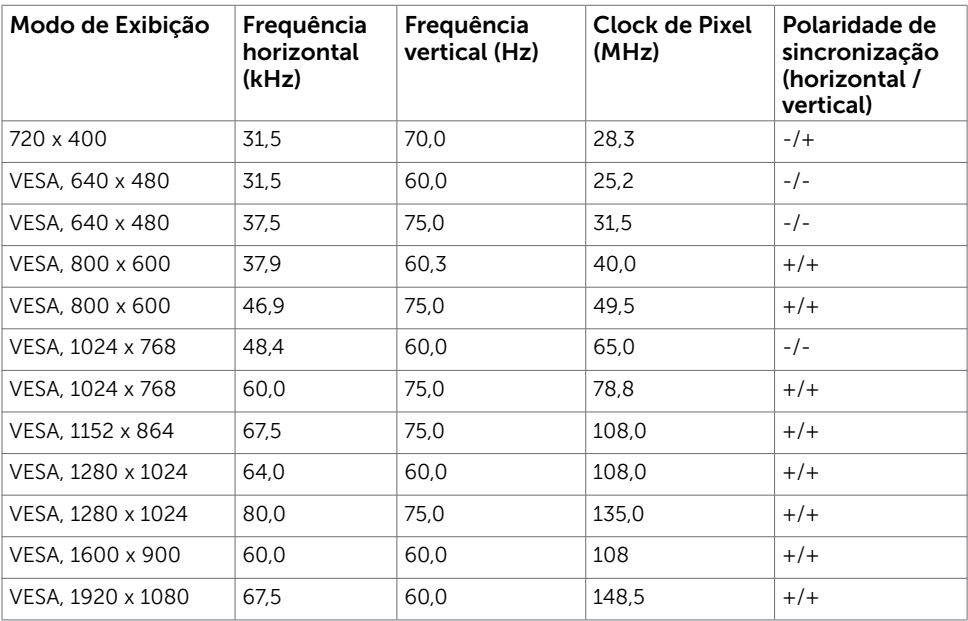

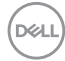

### Especificações Elétricas

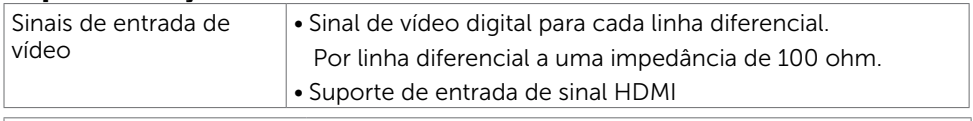

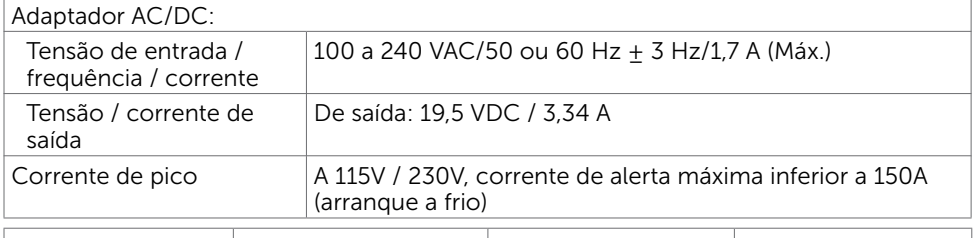

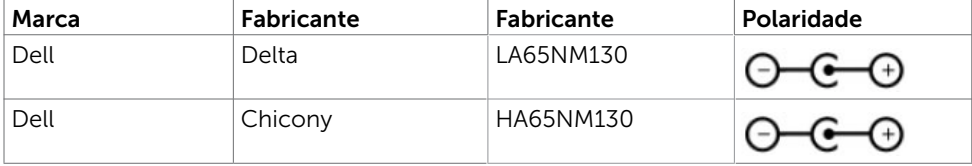

### Características Físicas

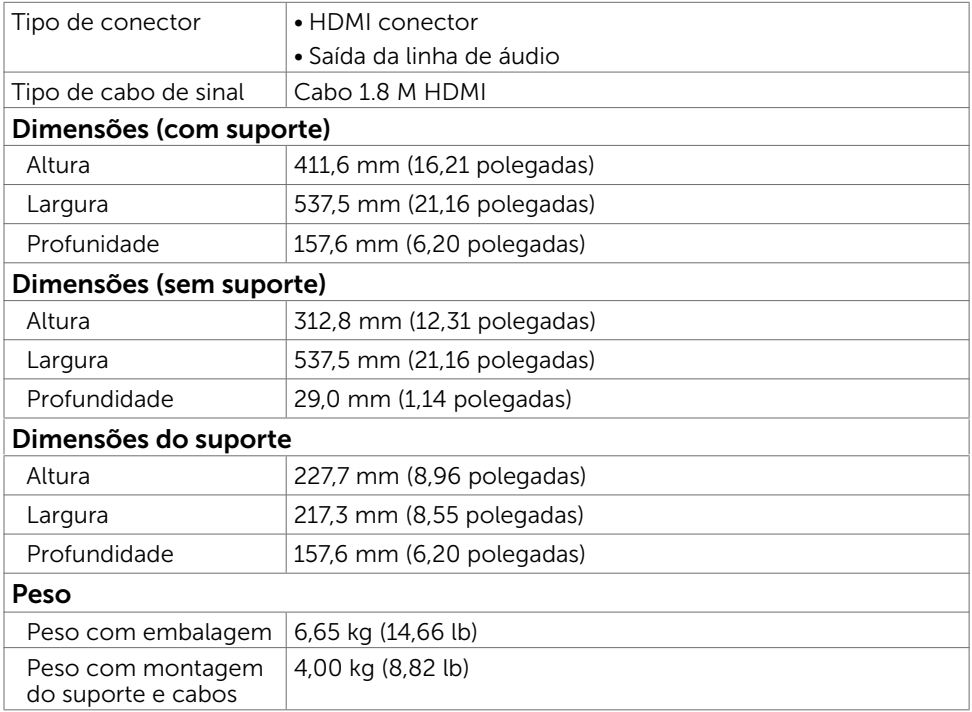

(dell

### Características Ambientais

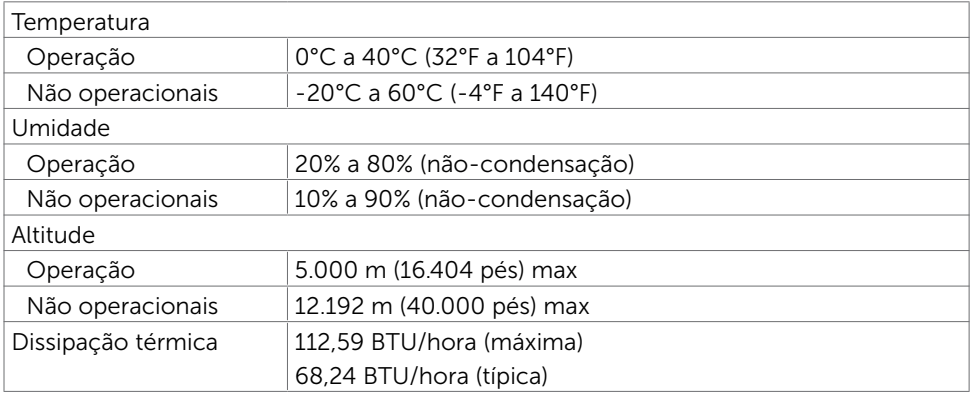

### <span id="page-11-0"></span>Modos de Gestão da Energia

Se você tem placa de vídeo compatível VESA DPM ou software instalado no seu computador, o monitor pode reduzir automaticamente o consumo de energia quando não está em uso. Isto é conhecido como Modo de Economia de Energia\*. O monitor retoma automaticamente o funcionamento quando computador detecta a entrada de teclado, mouse ou outros dispositivos de entrada. A tabela a seguir mostra o consumo de energia e a sinalização Modo de Economia de Energia:

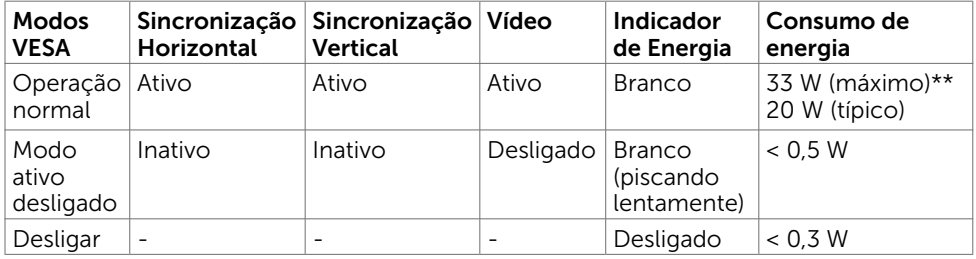

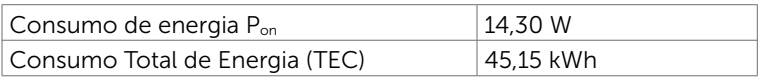

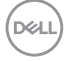

O OSD só funcionará no modo de funcionamento normal. Se você pressionjar qualquer botão em modo Ativo-desligado, a seguinte mensagem é exibida:

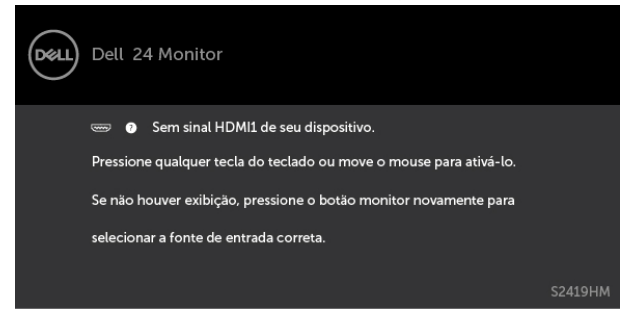

\*Zero consumo de energia em modo DESLIGADO só pode ser obtido ao desconectar o cabo de alimentação do monitor.

\*\*Consumo máximo de energia com luminância máxima e USB ativo.

Este documento é apenas informativo e reflete o desempenho em laboratório. Seu produto pode funcionar de modo diferente, dependendo do software, componentes e periféricos que você encomendou e não terá nenhuma obrigação de atualizar essas informações. Assim, o cliente não deve confiar nesta informação na tomada de decisões sobre as tolerâncias elétrica ou de outra forma. Nenhuma garantia quanto à precisão ou integridade é expressa ou implícita.

Ative o computador e o monitor para ter acesso ao OSD.

#### *OBSERVAÇÃO:*

P<sub>ar</sub>: Consumo de energia do modo Ligado medido com referência ao método de teste Energy Star.

TEC: Consumo total de energia em kWh medido com referência ao método de teste Energy Star.

### Atribuições dos Pinos\_Conector HDMI

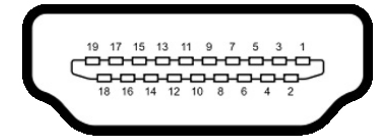

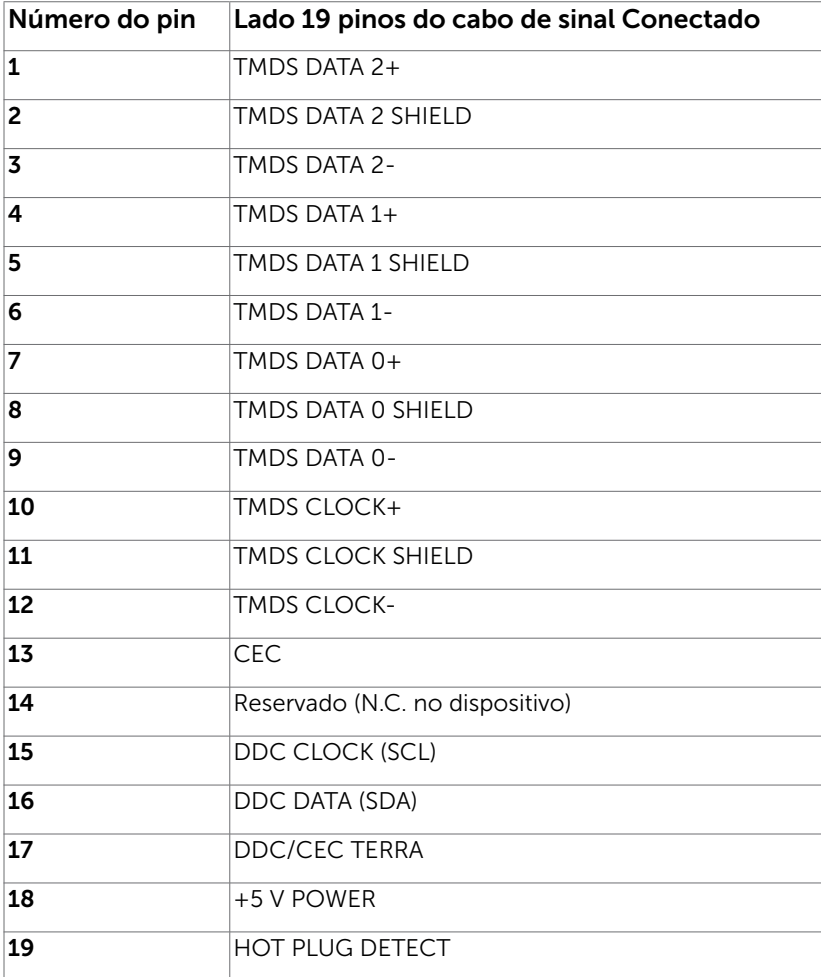

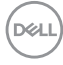

# <span id="page-14-0"></span>Plug-and-Play

Você pode instalar o monitor em qualquer computador compatível Plug and Play. O monitor fornece automaticamente ao computador seus Dados de Identificação de Exibição Estendida (EDID) usando Canal de Dados de Exibição (DDC) para que o sistema possa se configurar e otimizar as configurações do monitor. A maioria das instalações de monitor é automática, você pode selecionar configurações diferentes, se desejar. Para Configurar o Monitor mais informações sobre as configurações do monitor, veja [Operando o Monitor.](#page-18-1)

# Qualidade do monitor LCD e Política de Pixel

Durante o processo de fabricação do Monitor LCD, não é incomum que um ou mais pixels fiquem fixos em um estado imutável. Eles são difíceis de ver e não afetam a qualidade ou uso da tela. Para mais informações sobre Política de Qualidade do Monitor e Pixel Dell, veja http://[www.dell.com/support/monitors](http://www.dell.com/support/monitors).

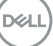

## Usando a inclinação

<span id="page-15-0"></span> $\overline{a}$ 

Você pode inclinar o monitor para um ângulo de visualização mais confortável.

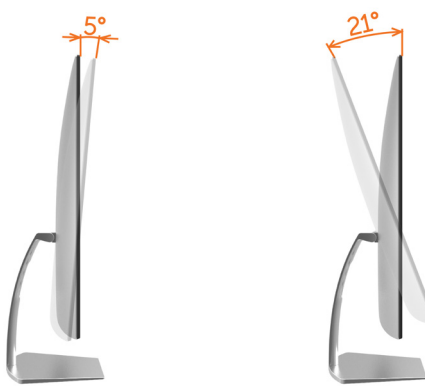

## <span id="page-15-1"></span>Conectando seu Monitor

#### $\triangle$  AVISO: Antes de começar qualquer dos procedimentos desta seção, siga as [Instruções de Segurança.](#page-39-2)

Para conectar o monitor para o computador:

- 1 Deslique seu computador.
- 2 Conecte o cabo HDMI do monitor ao computador.

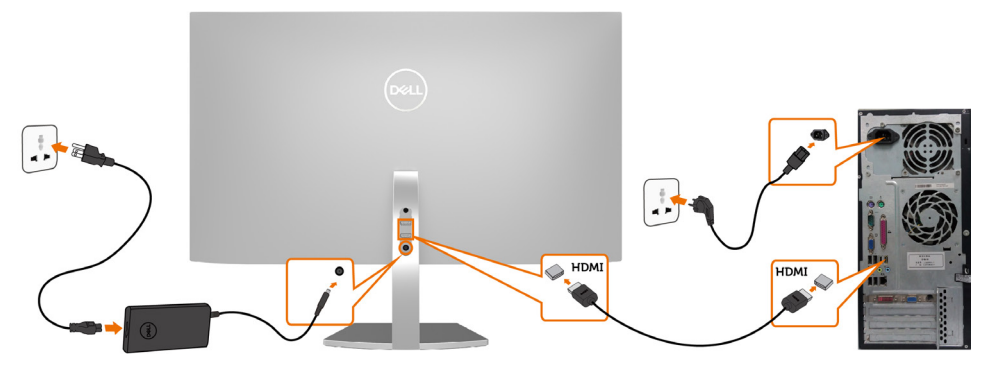

- 3 Lique seu monitor.
- 4 Selecione a fonte de entrada correta no Menu OSD do Monitor e ligue seu computador.

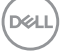

### Requisitos para visualização ou reprodução de conteúdo HDR

(1) via Ultra BluRay DVD ou consoles de jogos

 Assegurar o leitor de DVD e consoles de jogos são capazes de HDR(por exemplo, o Panasonic DMP-UB900, x-Box One S, PS4 Pro). Baixe e instale os controladores da placa gráfica apropriada (para aplicativos de PC), veja abaixo.

#### (2) via PC

 Verifique se os a placa gráfica utilizada é capaz de HDR[ou seja HDMI2.0a(com opção de HDR) complacente e driver de gráficos HDR está instalado]. Aplicativo player capaz de HDR deve ser usado, por exemplo, app Cyberlink PowerDVD 17, Windows 10 para Filmes e Televisão.

 Por exemplo, Dell XPS8910, Alienware Aurora R5, junto com as placas gráficas abaixo.Driver de gráficos Dell com suporte a HDR: Consulte o site de suporte da Dell [\(http://www.dell.com/support/monitors\)](http://www.dell.com/support/monitors) para baixar o driver gráfico mais recente que suporte a reprodução HDR para o seu PC / Notebook.

#### Nvidia

 Placas gráficas Nvidia com capacidades HDR: GTX1070, GTX1080, P5000, P6000, etc. Para uma completa gama de placas gráficas com capacidade HDR consute o website Nvidia www.nvidia.com Driver que suporta modo de Reprodução de Tela Cheia (ex jogos de PC , players UltraBluRay, etc): HDR em OS Win10 Redstone 2 : 384,76 ou posterior.

#### AMD

 Placas gráficas AMD com capacidade HDR: RX480, RX470, RX460, WX7100, WX5100, WX4100, etc. Para uma completa gama de placas gráficas com capacidade HDR www.amd.com Verifique informações de suporte de driver HDR e baixe o driver mais recente de www.amd.com .

Intel (Integrated Graphics)

 sistema com capacidade de HDR: CannonLake ou posterior Player apropriado de HDR: App para Windows 10 de Filmes e TV OS com suporte HDR: Windows 10 Redstone 3 Driver com suporte HDR: visite [downloadcenter.intel.com](http://downloadcenter.intel.com) para o driver HDR mais recente

OBSERVAÇÃO: reprodução HDR via OS (ex reprodução de HDR em uma janela na área de trabalho)requer Win 10 Redstone 2 ou mais recente com aplicativos de reprodução apropriados(ex PowerDVD17).Reprodução de conteúdo protegido requer software e/ou hardware DRM apropriado(por exemplo, Microsoft Playready™).Consulte por favor o Website da Microsoft para obter informações de suporte de HDR.

**D**ELL

## <span id="page-17-0"></span>Organizando Cabos

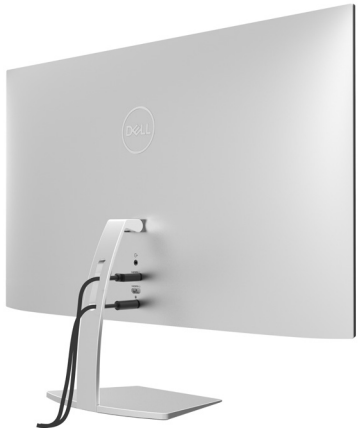

Depois de anexar todos os cabos necessários ao seu monitor e computador (veja [Conectando Seu Monitor p](#page-15-1)ara anexar o cabo), organize todos os cabos como mostrado acima.

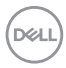

# <span id="page-18-1"></span><span id="page-18-0"></span>Operando o Monitor

# Ligando o Monitor

 $\overline{a}$ 

Pressione o botão para ligar o monitor.

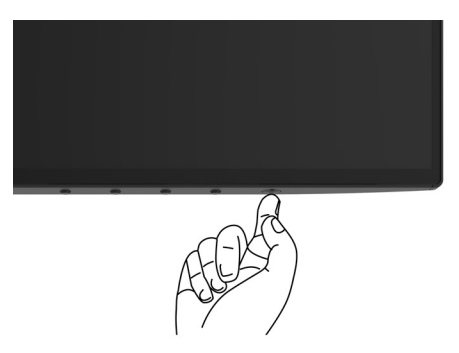

### Usando os Controles do Painel Frontal

Use os botões de controle na frente do monitor para ajustar as características da imagem a ser exibida. Quando você usa esses botões para ajustar os controles, um OSD mostra os valores numéricos das características como elas mudam.

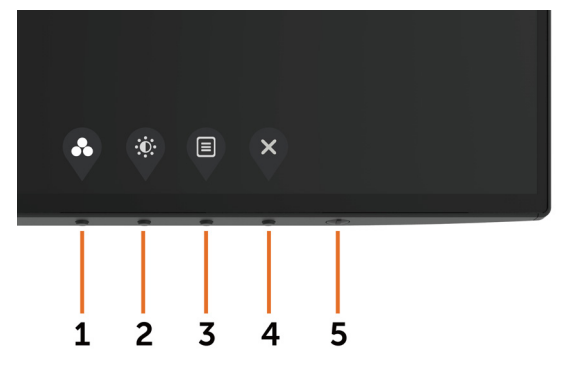

DELI

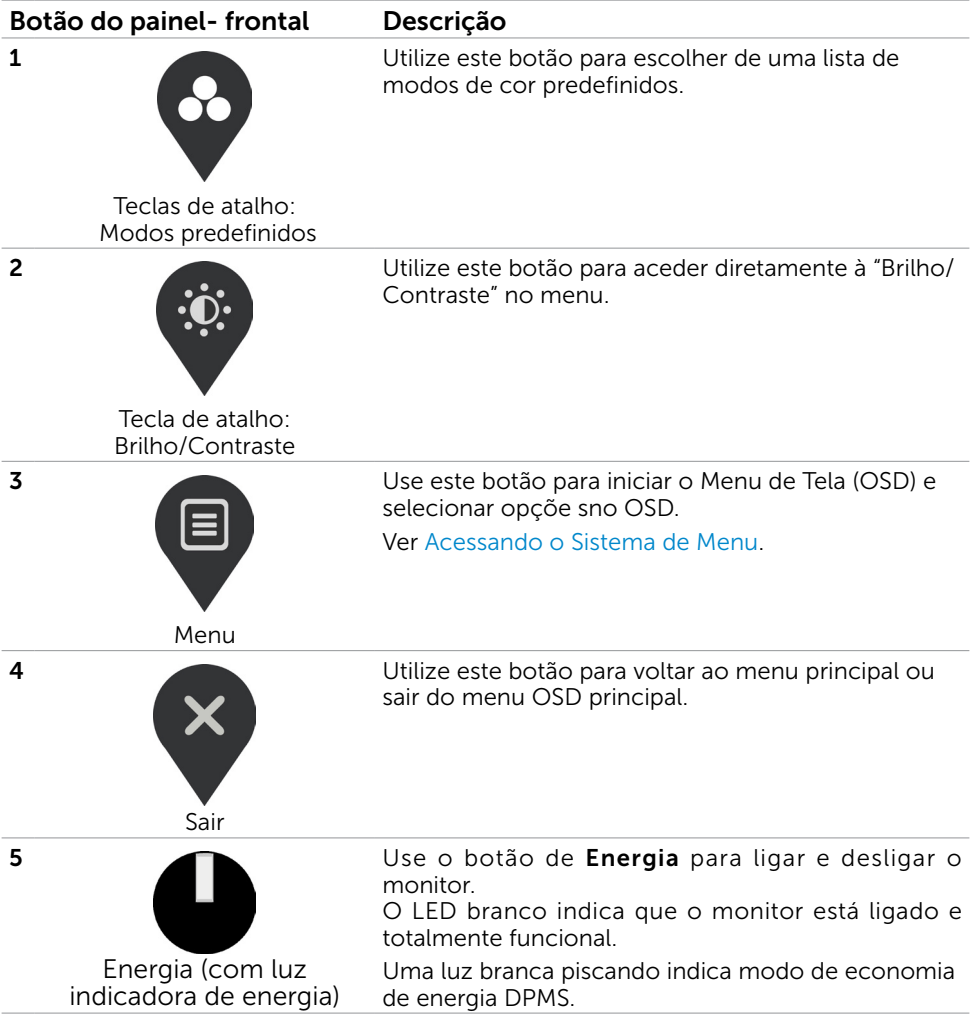

$$
\begin{pmatrix}\n\text{PEH} \\
\text{PEH}\n\end{pmatrix}
$$

## <span id="page-20-0"></span>Botão do Painel- Frontal

Use os botões na parte da frente do monitor para ajustar as configurações de imagem.

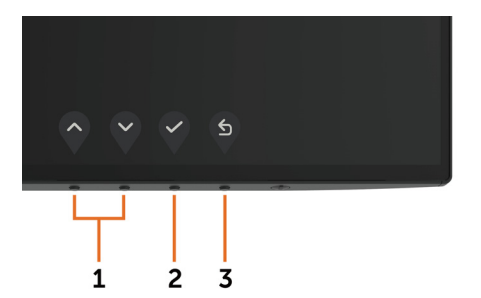

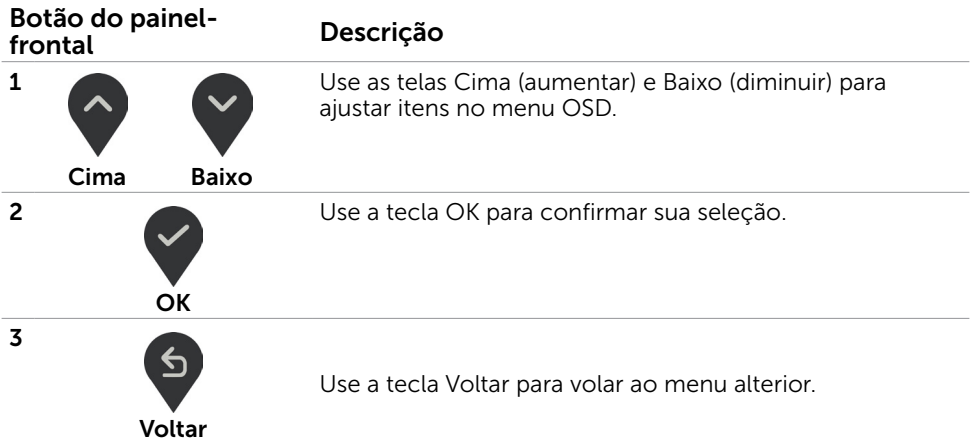

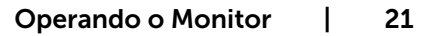

DELL

# <span id="page-21-1"></span><span id="page-21-0"></span>Usando o Menu de Instruções Na Tela (OSD)

### Acessando o Sistema de Menu

OBSERVAÇÃO: Quaisquer mudanças que você faz usando o menu OSD são automaticamente salvas se você mover para outro menu OSD, saia do menu OSD, ou espere o OSD menu OSD desaparecer.

1 Pressione o botão **b** para abrir o menu OSD e exibir o menu principal.

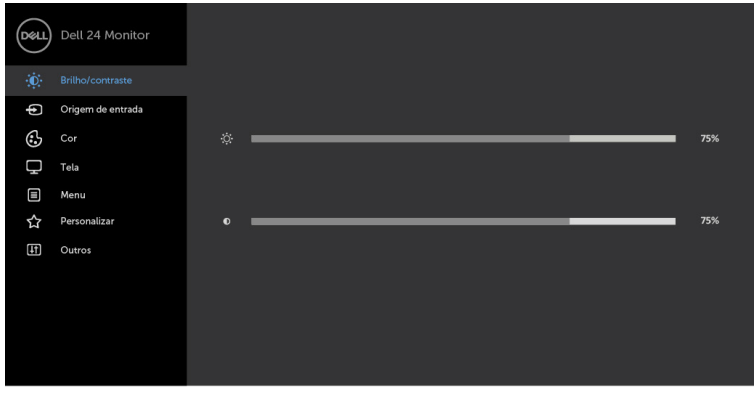

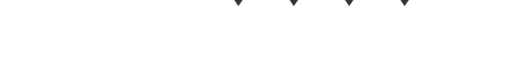

- 2 Pressione os botões  $\Diamond$  e  $\Diamond$  para mover entre as opções. Quando você move de um ícone para outro, o nome da opção é realçada.
- 3 Pressione o botão  $\bigvee_{\alpha}$ ou  $\bigvee_{\alpha}$ uma vez para ativar a opção realçada.
- 4 Pressione os botões  $\Diamond$  e  $\Diamond$  para selecionar o parâmetro desejado.
- 5 Pressione o botão para acessar a barra de controle e, em seguida, usar os botões  $\wedge$  ou  $\vee$ , de acordo com os indicadores no menu, para fazer as alterações.
- 6 Selecione a  $\mathfrak{S}$  para retornar ao menu anterior ou  $\mathsf{S}$  para aceitar e retornar ao menu anterior.

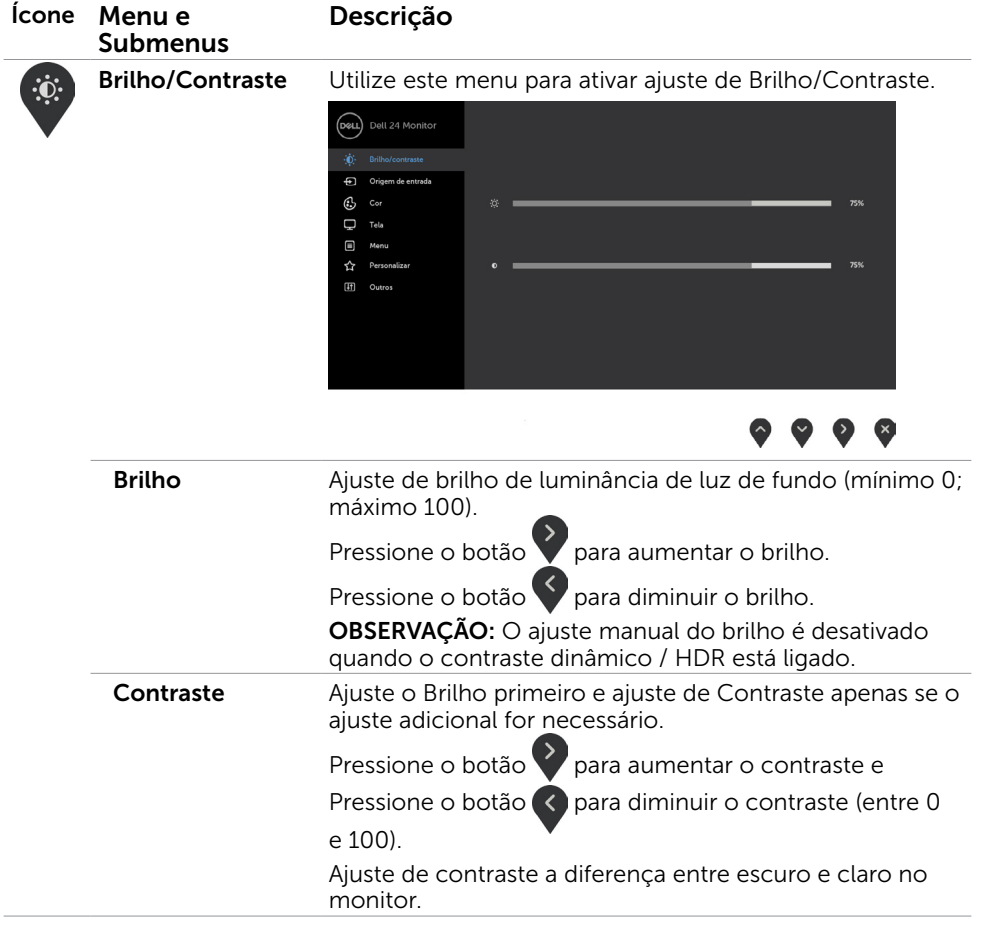

 $(\overline{DCL}$ 

<span id="page-23-0"></span>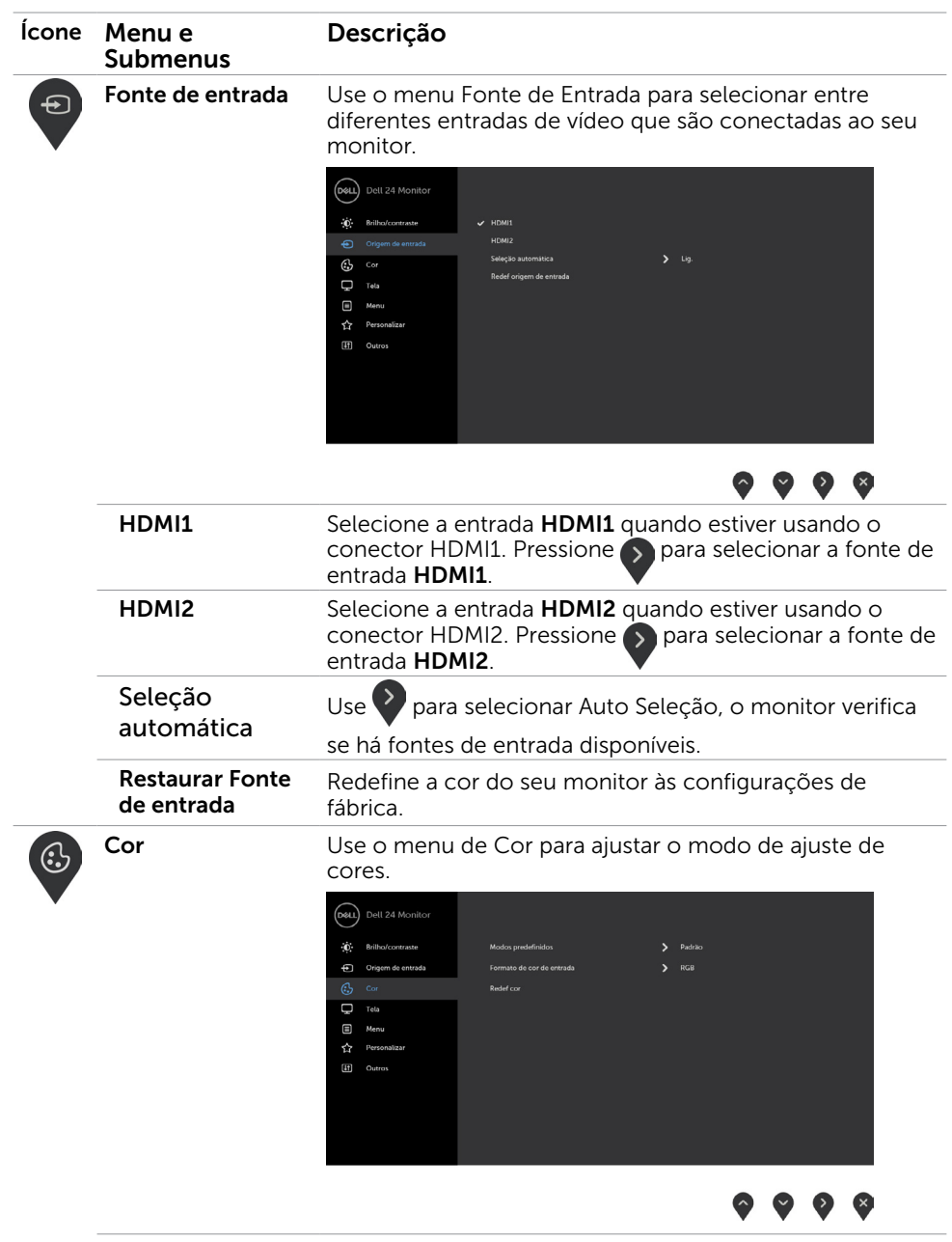

 $\int$ DELL

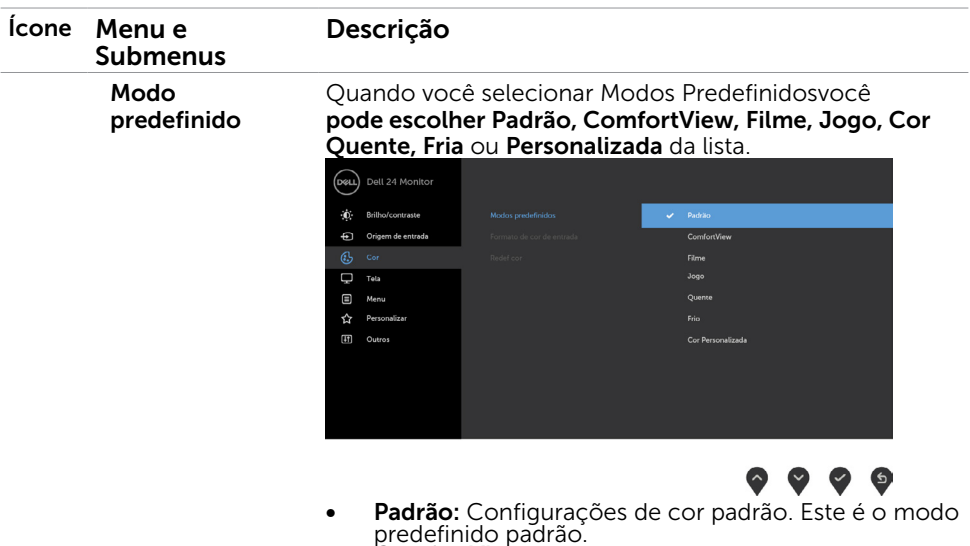

**ComfortView:** Diminui o nível de luz azul emitida pela tela para visualização mais confortável para os<br>olhos

olhos.<br>**OBSERVAÇÃO:** Para reduzir o risco de fadiga ocular<br>e dor no pescoço/braço/costas/ombros pelo uso do monitor por longos períodos de tempo, nós sugerimos:

- Colocar a tela cerca de 20 a 28 polegadas (50-70 cm) de seus olhos.
- Pisque com frequência para umedecer seus<br>olhos quando estiver trabalhando com o monitor.
- Faça pausas regulares e frequentes durante 20<br>minutos a cada duas horas.
- Olhe para longe do monitor e olhar para um objeto distante a 20 pés afastado pelo menos 20
- Realize alongamentos para aliviar a tensão no pescoço/braço/costas/ombros durante os
- Filme: Carrega as configurações de cor ideais para filmes.
- **Jogo:** Carrega as configurações de cor ideais para a maioria dos aplicativos de jogos.
- **Quente:** Aumenta a temperatura da cor. A tela parece mais quente com um tom vermelho/amarelo.
- **Frio:** Diminui a temperatura da cor. A tela parece mais fria com uma tonalidade azul.
- **Cor Personalizada:** Permite ajustar manualmente as configurações de cor. Pressione os botões para ajustar os valores de Vermelho, Verde e Azul e criar o seu próprio modo de cor predefinido.

OBSERVAÇÃO: quando o HDR está desligado, DCR pode ser definido como ativado, caso contrário não.

**NO** 

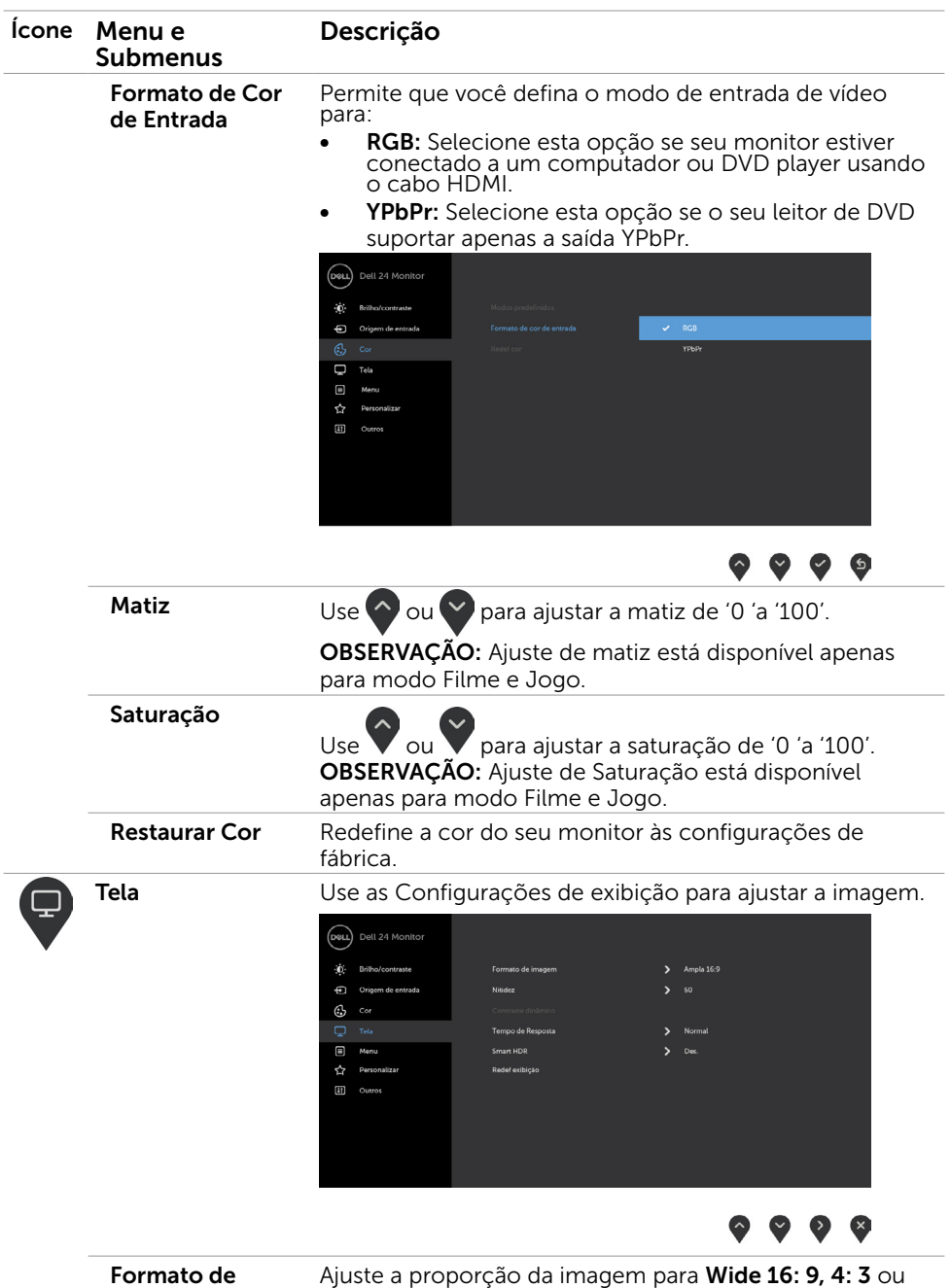

 $5:4.$ 

imagem

(dell

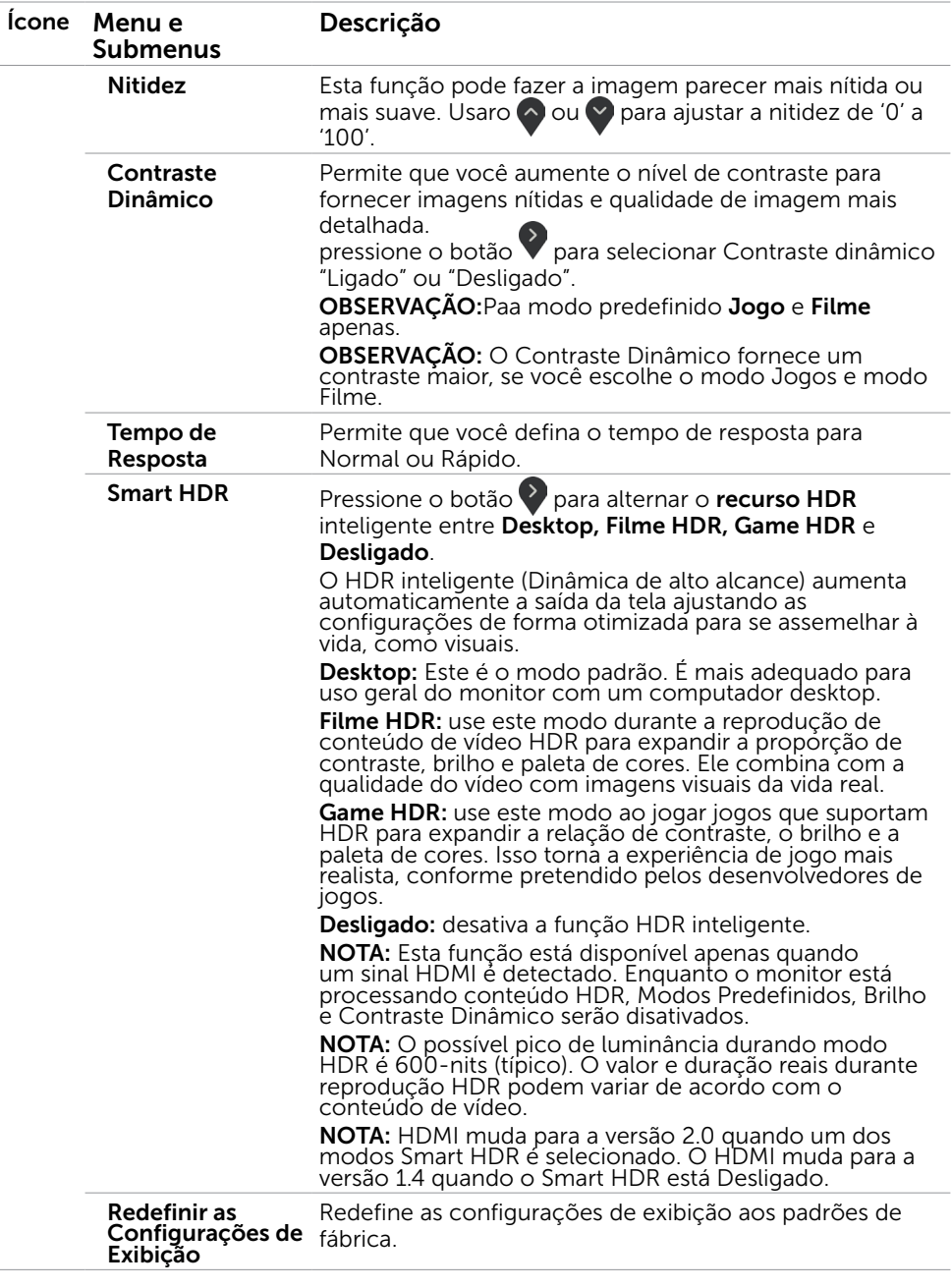

 $(\alpha)$ 

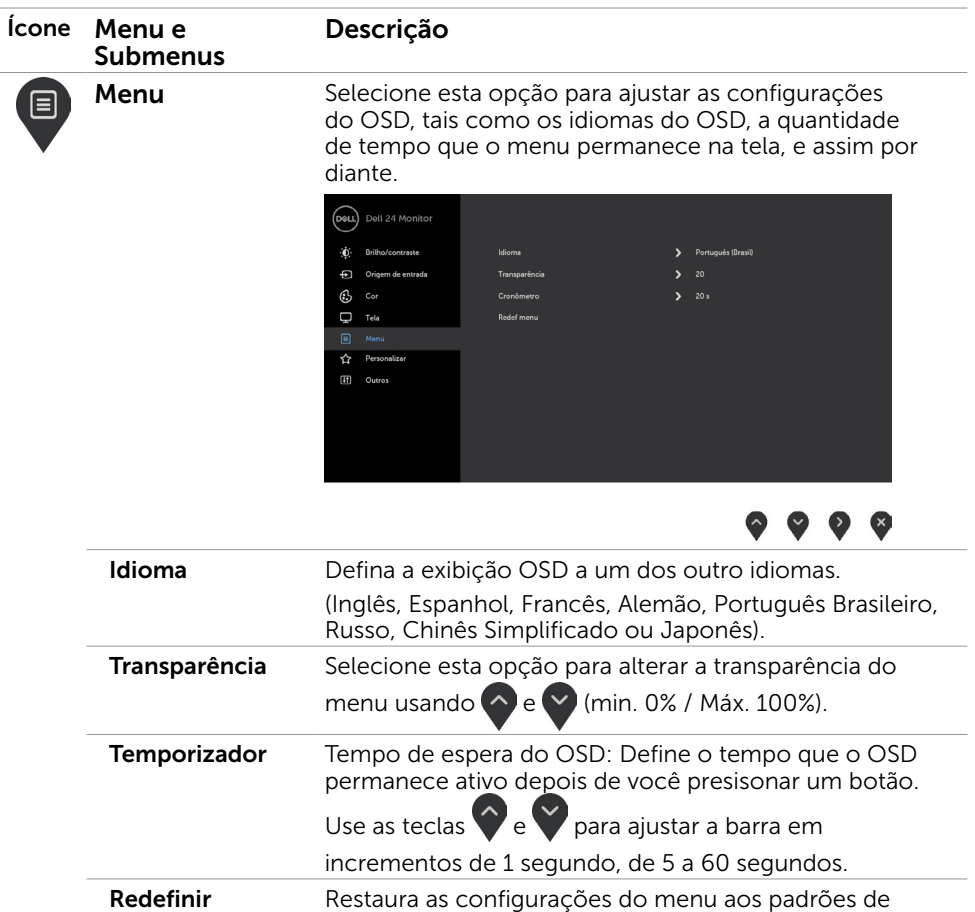

(dell

Configurações do Menu

fábrica.

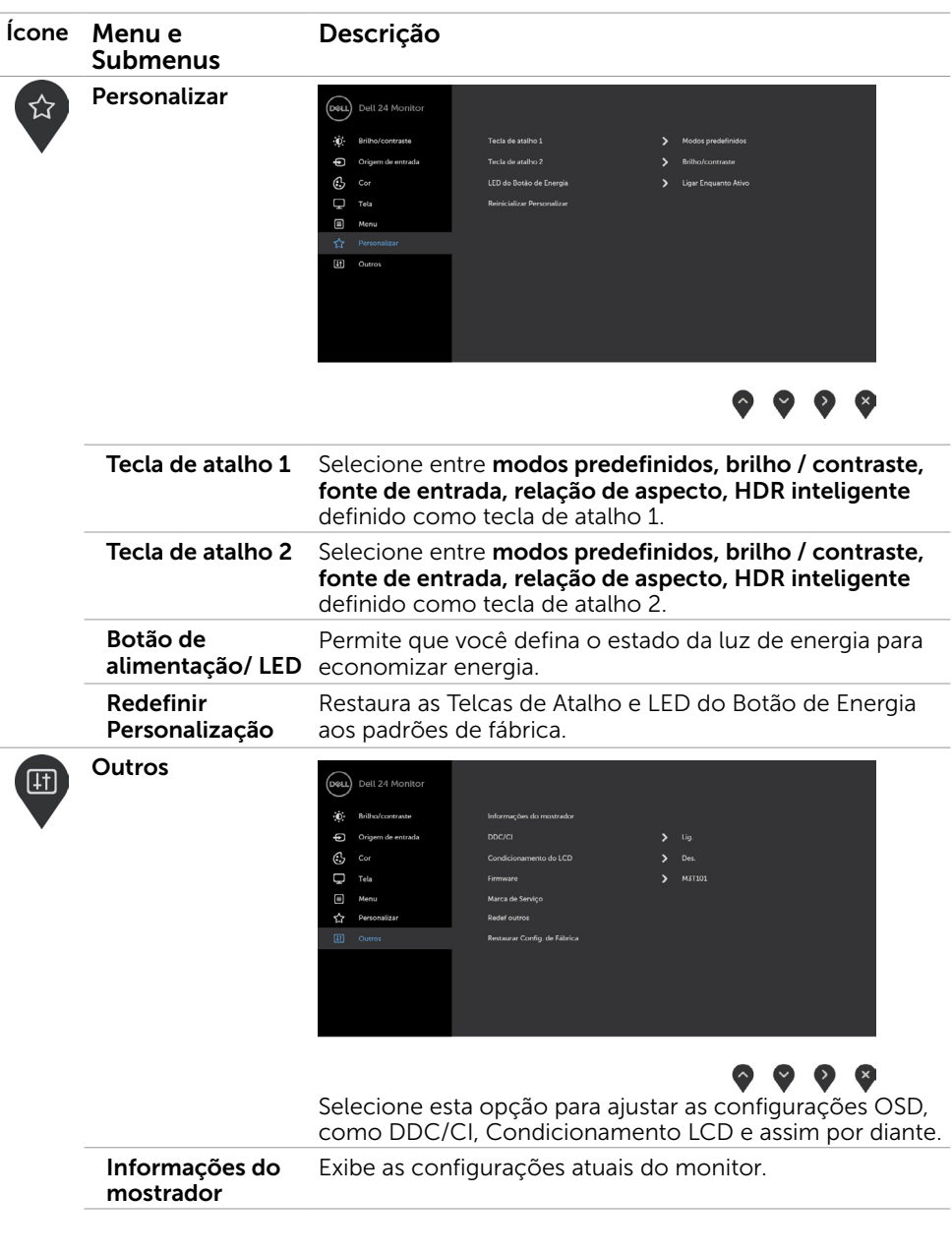

 $(\overline{DZL}$ 

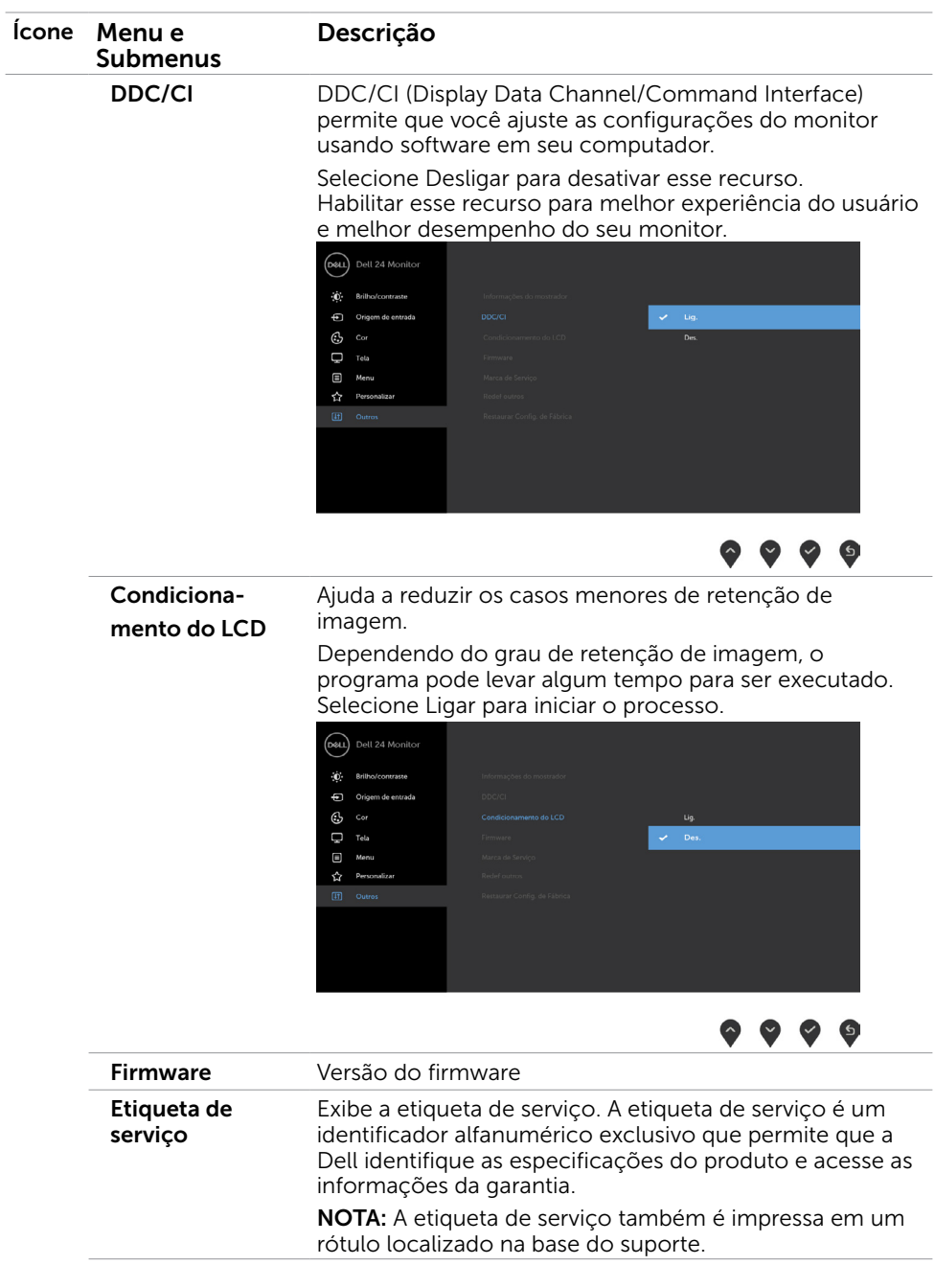

 $\int$ DELL

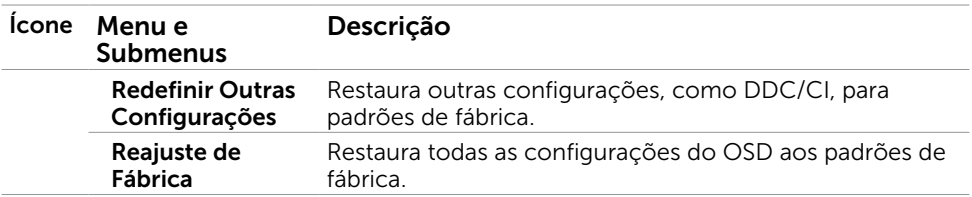

### Mensagens de Alerta do OSD

Quando a função **Contraste dinâmico** está ativada (em esses modos predefinidos: Jogo ou Filme), o ajuste de brilho manual é desativado.

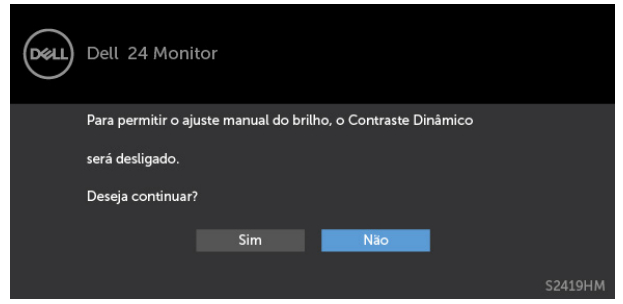

Quando o monitor não suporta um modo de resolução particular, você verá a seguinte mensagem:

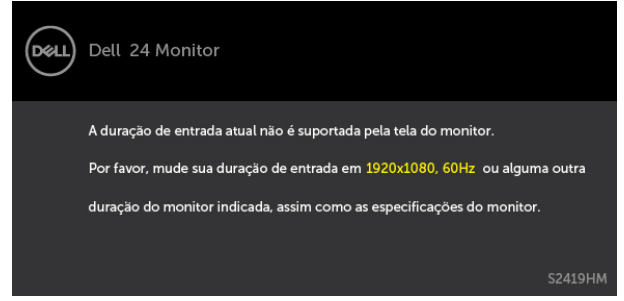

Isto significa que o monitor não pode sincronizar com o sinal que está recebendo do computador. Consulte [Especificações do Monitor](#page-8-1) para obter as faixas de frequência Horizontal e Vertical endereçáveis por este monitor. O modo recomendado é de 1920 x 1080. Você verá a seguinte mensagem antes da função DDC/CI ser desativada.

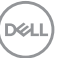

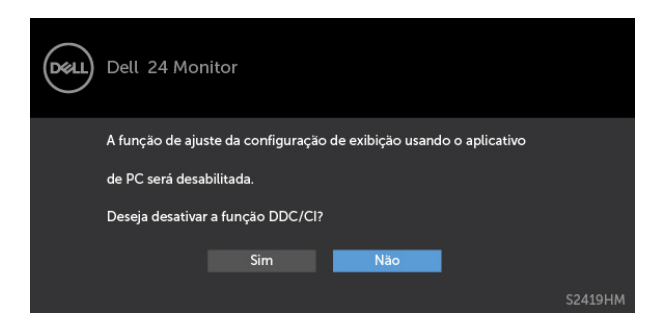

Quando o monitor entra em Modo de Economia de Energia, aparece a seguinte mensagem:

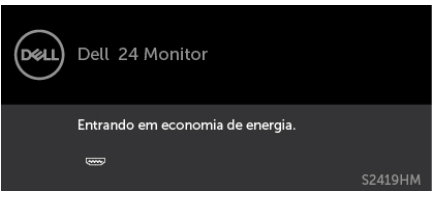

Ative o computador e o monitor para ter acesso ao [OSD](#page-21-1). Se você pressionar qualquer botão que não o botão de energia, as seguintes mensagens aparecerão dependendo da entrada selecionada:

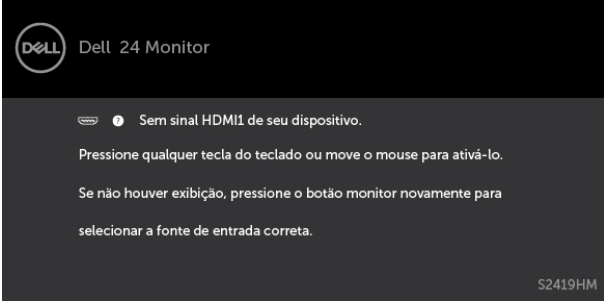

Quando o usuário tenta alterar o modo predefinido quando HDR Smart está Ligado, a seguinte mensagem aparecerá:

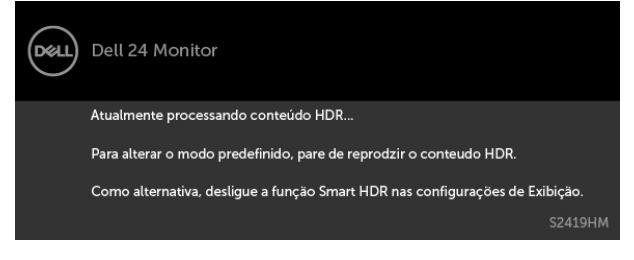

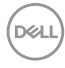

Ao usar o Adaptador errado ou a exceção de conexão do Adaptador, você pode ver a seguinte mensagem:

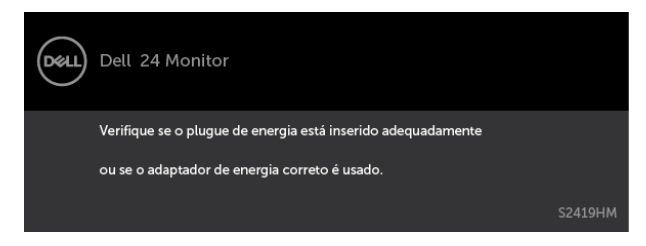

Se a entrada HDMI1 ou HDMI2 é selecionada os cabos não estão conectados, uma caixa de diálogo, como a mostrada abaixo, aparece.

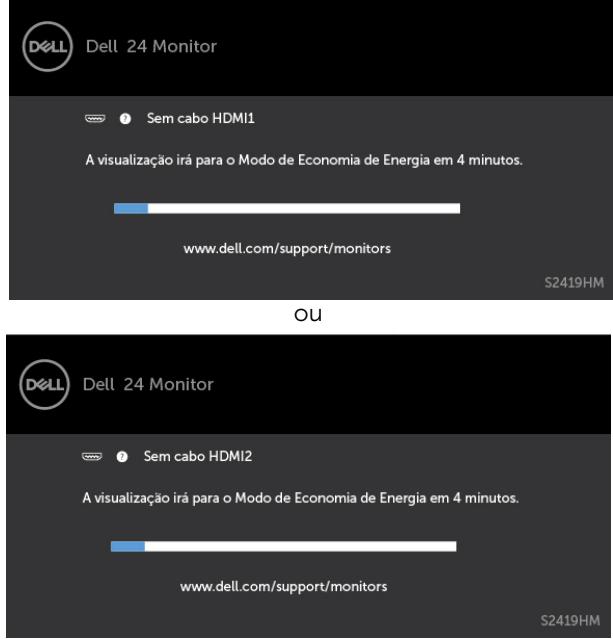

Ver [Solução de problemas](#page-33-1) para obter mais informações.

**D**&LI

 $\triangle$  AVISO: Antes de iniciar qualquer procedimento desta seção, siga as Instruções de [Segurança](#page-39-2).

## Autoteste

<span id="page-33-1"></span><span id="page-33-0"></span> $\overline{a}$ 

O monitor inclui uma função de autoteste que permite verificar se o monitor está funcionando corretamente. Se o monitor e o computador estão conectados corretamente, mas a tela permanece escura, execute o autoteste do monitor, executando as seguintes etapas:

- 1 Desligue o computador e o monitor.
- 2 Desligue o cabo de vídeo da parte traseira do computador. Para assegurar operação apropriada Auto-Teste, remova os cabos Digital e Analógico de trás do computador.
- **3** Lique o monitor.

A caixa de diálogo flutuante deve aparecer na tela (contra um fundo preto) se o monitor não detectar um sinal de vídeo e estiver funcionando corretamente. Enquanto em modo autoteste, o LED permanece branco. Além disso, dependendo da entrada selecionada, uma das caixas de diálogo abaixo rolará continuamente através da tela.

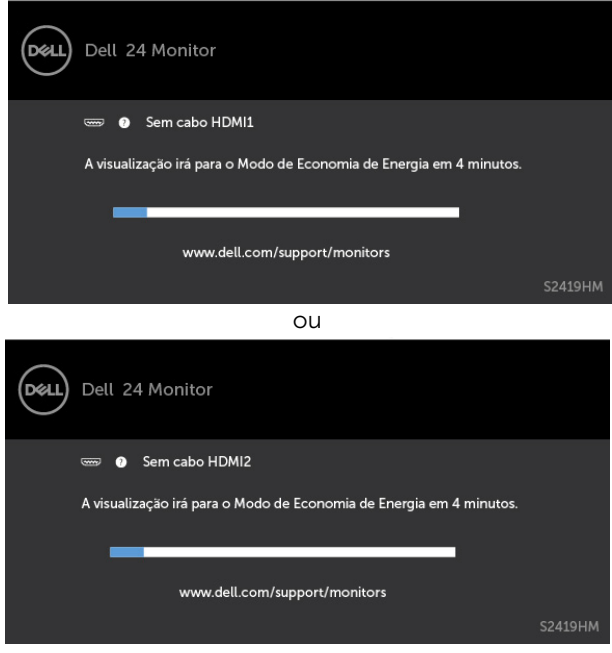

**D**&LI

- <span id="page-34-0"></span>4 Esta caixa também aparece durante o funcionamento normal, se o cabo do monitor fica desligado ou danificado.
- 5 Desligue o monitor, desconecte e reconecte o cabo de vídeo, em seguida, ligue o computador e o monitor.

Se a tela do monitor permanecer em branco depois de usar o procedimento anterior, verifique o controlador de vídeo e o computador, porque seu monitor está funcionando corretamente.

## Diagnósticos Integrados

O monitor tem uma ferramenta embutida de diagnóstico que ajuda a determinar se a anormalidade da tela que está ocorrendo é um problema inerente do seu monitor, ou do seu computador e placa de vídeo.

**OBSERVAÇÃO:** Você pode executar o diagnóstico integrado apenas quando o cabo de vídeo está desconectado e o monitor está no modo autoteste.

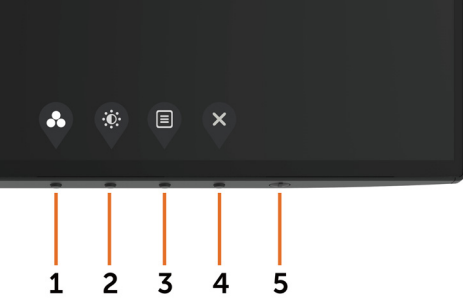

Para executar o diagnóstico integrado:

- 1 Certifique-se de que a tela está limpa (sem partículas de pó sobre a superfície da tela).
- 2 Desligue o cabo de vídeo(s) da parte de trás do computador ou monitor. O monitor entra em modo de autoteste.
- 3 Pressione e segure o Botão 1 durante 5 segundos. Aparece uma tela cinza.
- 4 Verifique cuidadosamente a tela para anormalidades.
- 5 Pressione o Botão 1 no painel frontal. A cor da tela muda para vermelho.
- 6 Inspecione a tela para qualquer anormalidade.
- 7 Repita os passos 5 e 6 para inspecionar a exibição nas telas verde, azul, preto, branco.

O teste é completo quando a tela branca aparece. Para sair, pressione o Botão 1 novamente.

Se você não detectar nenhuma anormalidade na tela ao usar a ferramenta integrada de diagnóstico, o monitor está funcionando corretamente. Verifique a placa de vídeo e o computador.

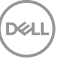

## <span id="page-35-0"></span>Recupere a versão HDMI

O seu monitor fornece um mecanismo de segurança de recuperação de versão HDMI. HDMI muda para a versão 2.0 quando um dos modos Smart HDR é selecionado. Se a tela ficar em branco depois de mudar para HDMI versão 2.0, execute as seguintes etapas para reverter para HDMI versão 1.4:

1 Pressione qualquer uma das teclas de menu para ativar o monitor.

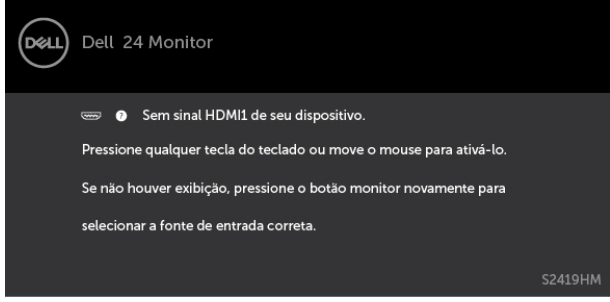

2 Pressione qualquer uma das teclas de menu para entrar no menu de seleção de fonte de entrada.

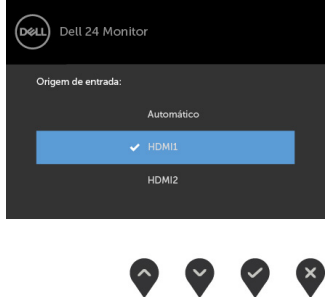

- 3 Use os botões  $\curvearrowright$  e  $\triangledown$  para selecionar a porta HDMI atual, depois pressione o botão e segure 8 segundos para entrar na caixa de diálogo de segurança HDMI 1.4.
- 4 Pressione para ativar a versão HDMI 1.4.

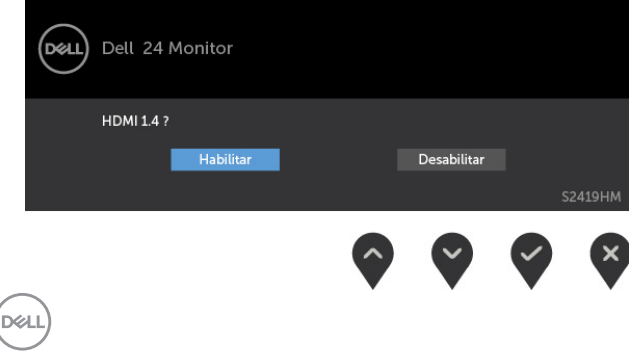

# <span id="page-36-0"></span>Problemas Comuns

A tabela a seguir contém informações gerais sobre problemas comuns do monitor que você pode encontrar e as possíveis soluções.

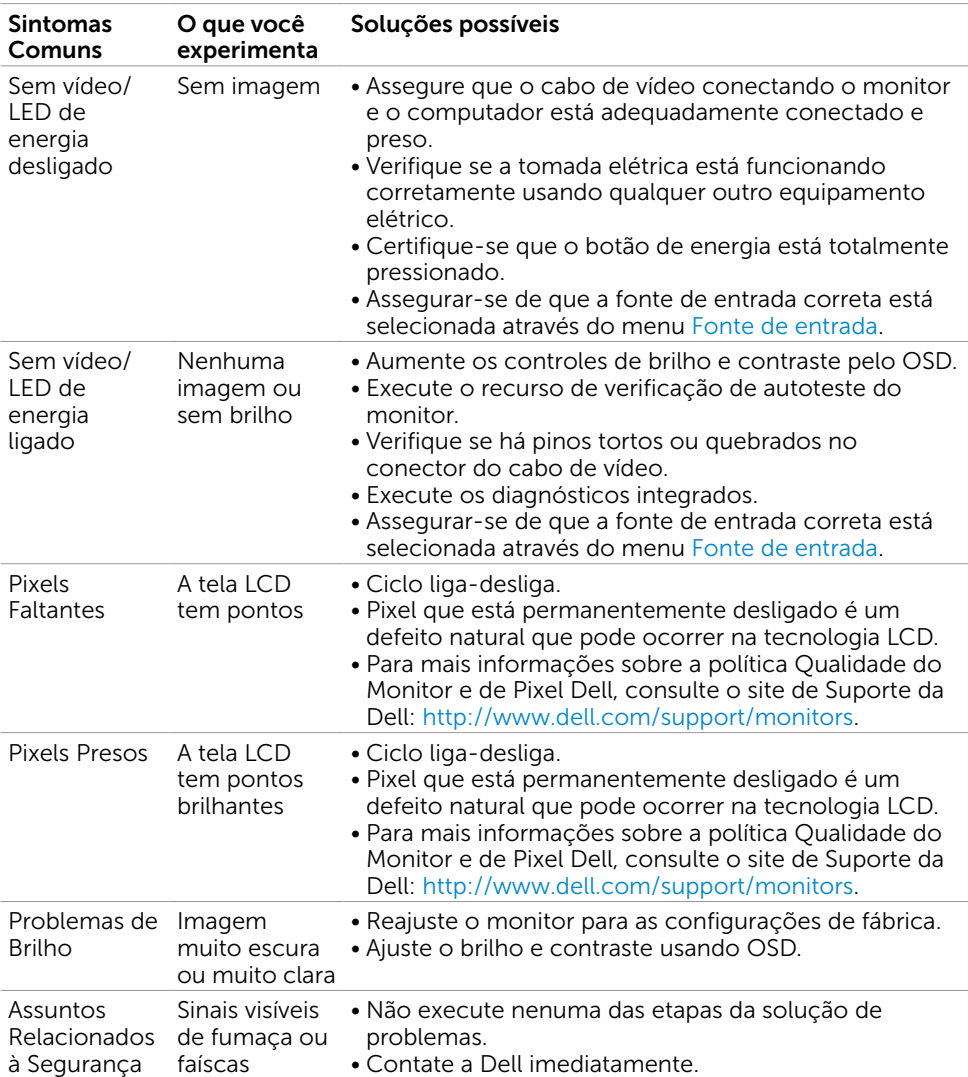

DELL

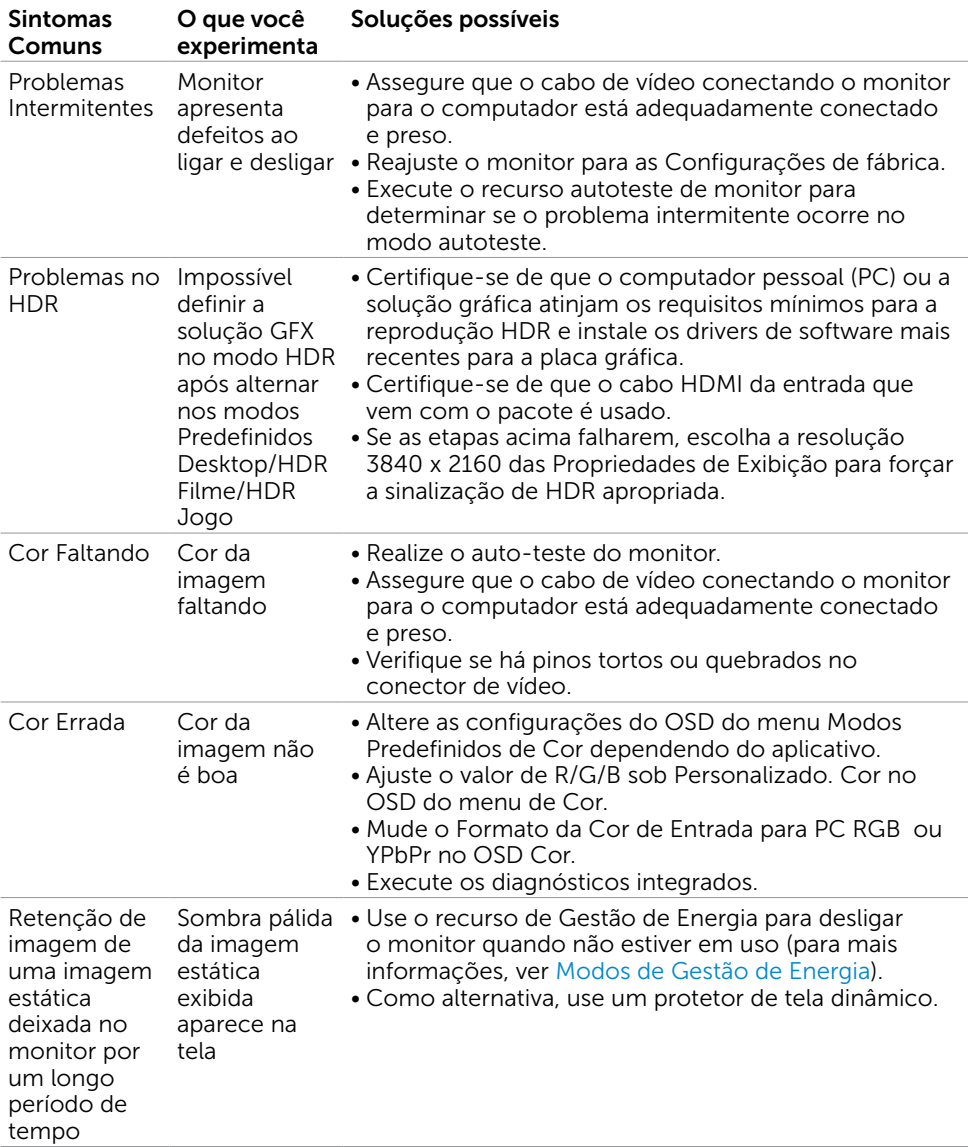

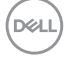

<span id="page-38-0"></span>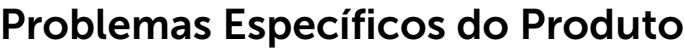

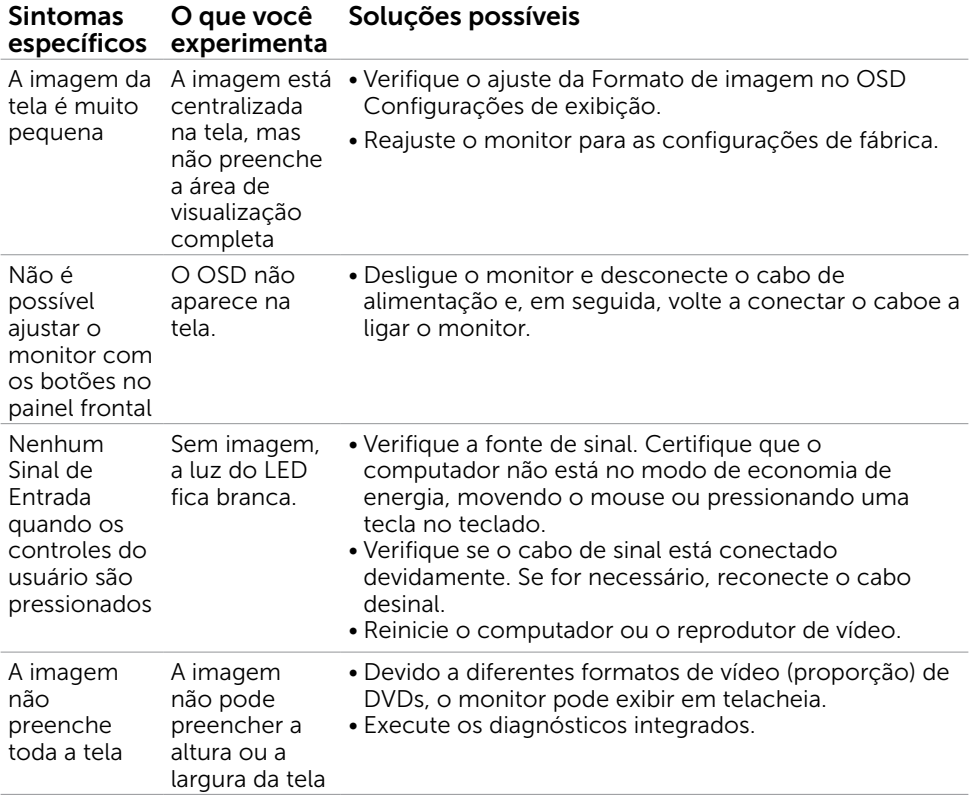

 $($ DELL

<span id="page-39-0"></span> $\overline{a}$ 

## <span id="page-39-2"></span>Instruções de Segurança

Para monitores com painéis frontais brilhantes o usuário deve considerar a colocação do monitor uma vez que o painel frontal pode causar reflexos incômodos da luzambiente e superfícies brilhantes.

#### $\hat{\triangle}$  AVISO:O uso de controles, ajustes ou procedimentos diferentes daqueles especificados nesta documentação pode resultar em exposição a riscos de choque elétricos e/ou mecânicos.

Para informações sobre instruções de segurança, consulte Informações de Segurança, Meio Ambiente e Regulamentares (SERI).

## Avisos da FCC (somente para os EUA) e Outras informações regulamentares

Avisos da FCC e Outras informações regulamentares ver website regulamentar em [www.dell.com/regulatory\\_compliance.](http://www.dell.com/regulatory_compliance)

## <span id="page-39-1"></span>Como entrar em contato com a Dell

OBSERVAÇÃO: Se você não tem uma conexão de Internet ativa, pode encontrar as informações de contato na nota fiscal de compra, fatura na embalagem, nota, ou catálogo de produtos da Dell.

A Dell oferece várias opções de suporte e serviços on-line e por telefone. A disponibilidade varia de acordo com o país e o produto, e alguns serviços podem não estar disponíveis em todas as áreas.

#### Para obter conteúdo de suporte do monitor online:

Visite o site [www.dell.com/support/monitors](http://www.dell.com/support/monitors)

#### Para entrar em contato com a Dell para assuntos de vendas, suporte técnico, ou serviço ao cliente:

- 1 Visite o site [www.dell.com/support](http://www.dell.com/support).
- 2 Verifique o país ou a região no menu suspenso Selecionar Um País/Região no canto superior esquerdo da página.
- 3 Clique em Contate-nos ao lado da lista suspensa de país.
- 4 Seleccione o serviço pretendido ou a ligação segundo o que pretender.
- 5 Escolha o método de contacto que lhe for mais conveniente.

**D**&LI

# <span id="page-40-0"></span>Instalação do monitor

OBSERVAÇÃO: Quando todas as condições que atendem a saída HDR são satisfeitas, a resolução máxima de entrada para 3840 x 2160 pode ser suportada.

### Configuração de Resolução de tela para 1920 x 1080 (máximo)

Para um melhor desempenho, defina a resolução de visualização em 1920 x 1080 pixels realizando os seguintes passos:

#### No Windows Vista, Windows 7, Windows 8 ou Windows 8.1:

- 1 Para Windows 8 ou Windows 8.1 apenas, selecione o quadro Desktop para mudar para o ambiente de trabalho clássico.
- 2 Clique com botão direito do mouse no desktop e clique em Resolução de tela.
- 3 Clique na lista suspensa da Resolução de tela e selecione 1920 x 1080.
- 4 Clique em OK

#### No Windows 10:

- 1 Faca clique direito na área de trabalho e clique Configurações de exibição.
- 2 Clique Configurações avançadas de exibição.
- **3** Clique na lista suspensa da resolucao de tela e selecione 1920 x 1080.
- 4 Clique Aplicar.

Se você não ver a resolução recomendada como uma opção, você pode precisar atualizar o driver de gráficos. Selecione o cenário abaixo que melhor descreve o sistema do computador que você está usando, e siga os passos abaixo.

### Computador Dell

- 1 Acesse [http://www.dell.com/support/,](http://www.dell.com/support) digite a etiqueta de serviço e baixar o driver mais recente para sua placa gráfica.
- 2 Após instalar os drivers atualizados em sua placa de vídeo, tente configurar a resolução para 1920 x 1080 novamente.

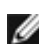

OBSERVAÇÃO: Se você é incapaz de definir a resolução para 1920 x 1080, entre em contato com a Dell para perguntar sobre uma placa gráfica que suporte essas resoluções.

### Computador não-Dell

#### No Windows Vista, Windows 7, Windows 8 ou Windows 8.1:

- 1 Para Windows 8 ou Windows 8.1 apenas, selecione o quadro Desktop para mudar para o ambiente de trabalho clássico.
- 2 Clique com botão direito do mouse no desktop e clique em Personalização.
- 3 Clique em Alterar Configurações de Exibição.
- 4 Clique em Configurações Avançadas.
- 5 Identifique o fabricante de sua placa de vídeo (como NVIDIA, AMD, Intel, e asism por diante) pela descrição do topo da janela.
- 6 Por favor, consulte o site do fornecedor da placa gráfica para o driver atualizado (por exemplo,<http://www.AMD.com>OU [http://www.NVIDIA.com\)](http://www.NVIDIA.com).
- 7 Após instalar os drivers atualizados em sua placa de vídeo, tente configurar a resolução para 1920 x 1080 novamente.

#### No Windows 10:

- 1 Faça clique direito na área de trabalho e clique Configurações de exibição.
- 2 Clique Configurações avançadas de exibição.
- 3 Clique Propriedades do adaptador de exibição.
- 4 Identifique o fabricante de sua placa de vídeo (como NVIDIA, AMD, Intel, e asism por diante) pela descrição do topo da janela.
- 5 Por favor, consulte o site do fornecedor da placa gráfica para o driver atualizado (por exemplo, <http://www.AMD.com> OU<http://www.NVIDIA.com>).
- 6 Após instalar os drivers atualizados em sua placa de vídeo, tente configurar a resolução para 1920 x 1080 novamente.

OBSERVAÇÃO: Se você não puder definir a resolução recomendada, por favor, entre em contato com o fabricante de seu computador ou considere comprar um adaptador gráfico que suporte a resolução do vídeo.

DELI

## <span id="page-42-0"></span>Orientações de Manutenção

#### Limpeza do Monitor

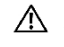

ATENÇÃO: Antes de limpar o monitor, desconecte o cabo de alimentação do monitor da tomada elétrica.

CUIDADO: Leia e siga as [Instruções de Segurança](#page-39-2) antes de limpar o monitor.

Para melhores práticas, siga as instruções na lista abaixo ao desembalar, limpar ou manusear seu monitor:

- • Para limpar a tela antiestática, umedeça levemente um pano limpo e macio com água. Se possível, use um tecido especial para limpeza de tela ou uma solução adequada para revestimento antiestático. Não use benzeno, tíner, amônia, limpadores abrasivos ou ar comprimido.
- • Use um pano levemente umedecido, água morna para limpar o monitor. Evite usar detergente de qualquer tipo uma vez que alguns detergentes deixam uma película esbranquiçada sobre o monitor.
- • Se você notar um pó branco ao desembalar o monitor, limpe-o com um pano.
- • Manuseie o seu monitor com cuidado, já que um monitor de cor escura podem arranhar e mostrar a marca branca mais do que um monitor de cor clara.
- • Para ajudar a manter a melhor qualidade de imagem em seu monitor, use um protetor de tela mudando dinamicamente e desligue o monitor quando não estiver em uso.